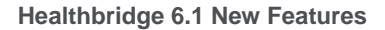

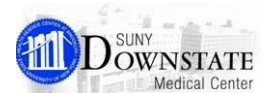

# **Order Reconciliation Manager New Features**

### **New Top-Level Toolbar Buttons**

The **Mark All Remaining as Reviewed** (Admission Reconciliation), **Mark All Remaining as Continued** (Transfer Reconciliation), and **Mark All Remaining as Not Required**  (Discharge Reconciliation) actions buttons have been redesigned and available directly from the toolbar.

**Mark All Remaining as Reviewed**

**Mark All Remaining as Continued**

**Mark All Remaining as Not Required**

### **New Icon Displays**

#### **PRN Icon Now Displayed for Home Meds and Prescriptions**

When a **home medication** (Hx) or a **prescription** (Rx) is marked as PRN, the **PRN** icon is now displayed with the item in **Order Reconciliation Manager**.

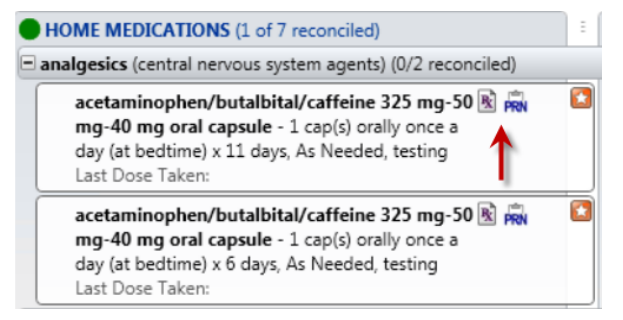

### **Separate Icons for Home Meds and Prescriptions**

When a home medication is a prescription, it is now displayed with the prescription icon in **Order Reconciliation Manager**.

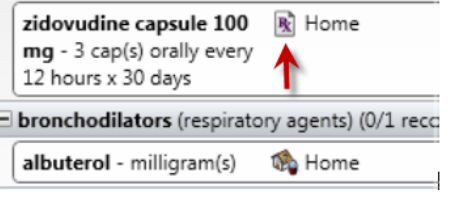

## **Changes in Discharge Reconciliation**

#### **New Sub-Menu for the Continue and Create New Prescription Actions**

A new right-click sub-menu is added for the actions **Continue** and **Create New Prescription** for inpatient orders.

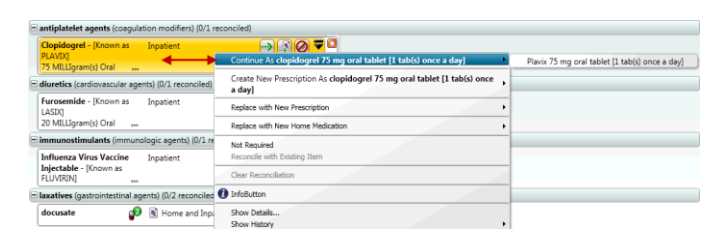

#### **Inline Reconciliation Actions**

The **Discharge Order Reconciliation** now includes the following buttons to enable you to quickly perform an action on an eligible item with a single click per item.

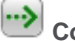

**Continue as**

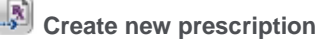

**Mark as not required**

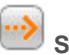

**Suggest to continue as**

#### **Launch ORM from OMP Clinical Summary Tile**

From the **Clinical Summary** tab **Outpatient Medication Profile** (**OMP**) tile, you can access **Order Reconciliation Manager** (**ORM**) from the right-click menu option.

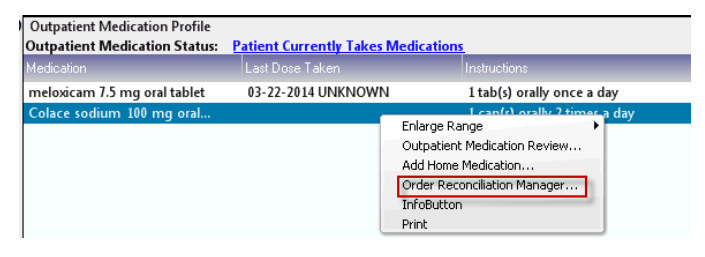